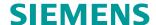

https://support.industry.siemens.com/cs/cn/zh/view/109772088

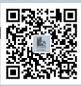

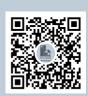

**Operating Instructions - 09/2020** 

# InverterEdge Operating Instructions

Software version V1.3

# **Table of contents**

| 1 | Introd  | Introduction3                       |    |  |
|---|---------|-------------------------------------|----|--|
| 2 | Syste   | em requirements                     | 4  |  |
|   | 2.1     | Requirements for G120               | 4  |  |
|   | 2.2     | Requirements for G120XA             | 6  |  |
| 3 | Install | lling InverterEdge                  | 7  |  |
|   | 3.1     | Installation procedure              | 7  |  |
|   | 3.2     | Shortcuts in the Windows Start menu | 9  |  |
|   | 3.3     | Drive configuration list            | 9  |  |
| 4 | Gettin  | ng started with InverterEdge        | 10 |  |
|   | 4.1     | Commissioning G120                  | 10 |  |
|   | 4.2     | Commissioning G120XA                | 22 |  |
|   | 4.3     | Commissioning V20                   | 28 |  |
| 5 | Apper   | ndix                                | 34 |  |
|   | 5.1     | Downloads                           | 34 |  |
|   | 5.2     | Feedback                            | 34 |  |
|   | 5.3     | Version log                         | 35 |  |

## 1 Introduction

The InverterEdge software tool provides one-button configuration and commissioning for SINAMICS converters that are based on TIA Portal and Startdrive Openness. The current software version is valid only for SINAMICS G120 converter series.

All drive configuration and parameterization are simply done with an Excel sheet and the rest of the procedure is automatically complete with a click of one button in InverterEdge. For optional steps in between, you can select to skip or complete via dialog boxes.

InverterEdge supports the following converters:

| Converter series | Control Unit | Firmware version |
|------------------|--------------|------------------|
| G120             | CU240E-2 PN  | V4.5 ~ V4.7.10   |
|                  | CU250S-2 PN  | V4.6 ~ V4.7.10   |
| G120C            | G120C PN     | V4.5 ~ V4.7.10   |
| G120P            | CU230P-2 PN  | V4.6 ~ V4.7.10   |
| G120D            | CU240D-2 PN  | V4.5 ~ V4.7.10   |
|                  | CU250D-2 PN  | V4.5 ~ V4.7.10   |
| G120XA           |              |                  |

InverterEdge supports the following functions:

- · Automatically creating TIA Portal projects
- Reading configuration data
- Creating drive units in TIA Portal
- · Configuring drive units
- Changing parameters of drive units
- Downloading project to drive units
- · Connecting drive units online
- Quick commissioning and input of motor data on rating plate
- Stationary motor measurement
- Rotating measurement
- Series commissioning
- Offline drive settings
- Project export
- Project import

# 2 System requirements

To install and execute InverterEdge, your computer must satisfy the hardware and software requirements listed below.

## 2.1 Requirements for G120

#### 2.1.1 Hardware requirements

| Hardware  | Recommendation         |
|-----------|------------------------|
| Processor | Intel® Core™ i5-6440EQ |
| Memory    | 16GB                   |
| Hard disk | SSD                    |
| Display   | 15.6"                  |

#### 2.1.2 Software requirements

| Software   | Compatible version |  |
|------------|--------------------|--|
| TIA Portal | V15.1              |  |
| Startdrive | V15.1              |  |
| Openness   | V15.1              |  |

#### 2.1.3 Compatible operating systems

| Operating system        | Compatible version                              |  |
|-------------------------|-------------------------------------------------|--|
| Windows 7 (64-bit)      | Windows 7 Professional SP1                      |  |
|                         | Windows 7 Enterprise SP1                        |  |
|                         | Windows 7 Ultimate SP1                          |  |
| Windows 10 (64-bit)     | Windows 10 Professional Version 1709, 1803      |  |
|                         | Windows 10 Enterprise Version 1709, 1803        |  |
|                         | Windows 10 Enterprise 2016 LTSB                 |  |
|                         | Windows 10 IoT Enterprise 2015 LTSB             |  |
|                         | Windows 10 IoT Enterprise 2016 LTSB             |  |
| Windows Server (64-bit) | Window Server 2012 R2 StdE (full installation)  |  |
|                         | Window Server 2016 Standard (full installation) |  |

### 2.1.4 Adding users to Siemens TIA Openness user group

Before launching InverterEdge, firstly add the Windows user to the Siemens TIA Openness user group as described below:

Right-click "This PC" and select the menu command "Manage".

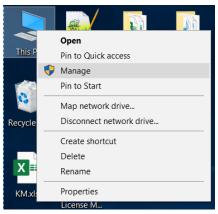

Select "Groups" under "Local users and Groups" and then double-click **Siemens TIA Openness** on the right area of the window.

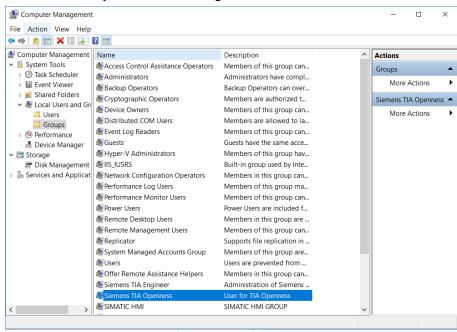

Click "Add" in the dialog box to add the Windows user to the group "Siemens TIA Openness".

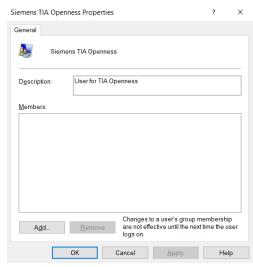

# 2.2 Requirements for G120XA

## 2.2.1 Hardware requirements

| Hardware  | Recommendation                     |  |
|-----------|------------------------------------|--|
| Processor | Intel <sup>®</sup> Core™ i5-6440EQ |  |
| Memory    | 16GB                               |  |
| Hard disk | SSD                                |  |
| Display   | 15.6"                              |  |

## 2.2.2 Compatible operating systems

| Operating system                                             | Compatible version                              |  |
|--------------------------------------------------------------|-------------------------------------------------|--|
| Windows 7 (64-bit)                                           | Windows 7 Professional SP1                      |  |
|                                                              | Windows 7 Enterprise SP1                        |  |
|                                                              | Windows 7 Ultimate SP1                          |  |
| Windows 10 (64-bit) Windows 10 Professional Version 1709, 18 |                                                 |  |
|                                                              | Windows 10 Enterprise Version 1709, 1803        |  |
|                                                              | Windows 10 Enterprise 2016 LTSB                 |  |
|                                                              | Windows 10 IoT Enterprise 2015 LTSB             |  |
|                                                              | Windows 10 IoT Enterprise 2016 LTSB             |  |
| Windows Server (64-                                          | Window Server 2012 R2 StdE (full installation)  |  |
| bit)                                                         | Window Server 2016 Standard (full installation) |  |

# 3 Installing InverterEdge

## 3.1 Installation procedure

All installation files are packed in a setup program named "InverterEdgeSetup". Double-click the program icon to launch the setup program:

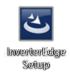

#### Click "Next" to start the installation:

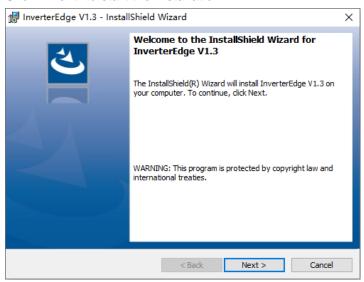

Enter your user name and Organization name, and then click "Next".

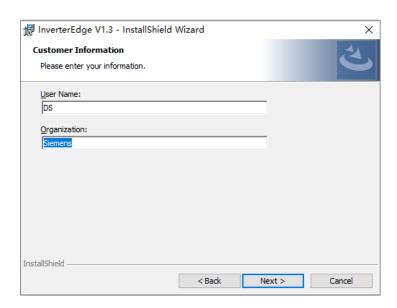

#### Specify the installation path and click "Next".

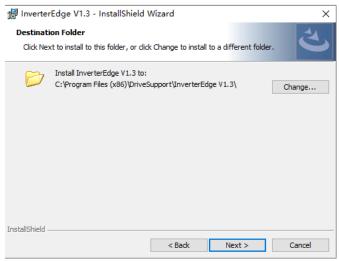

#### Check the installation summary and click "Install".

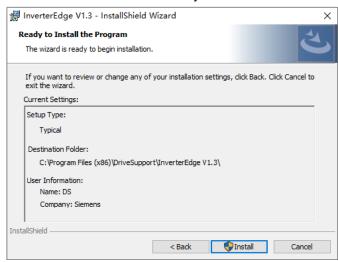

A message "InstallShield Wizard Completed" appears when the installation is complete successfully. Click "Finish" to exit the setup wizard.

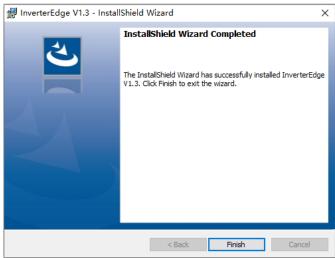

#### 3.2 Shortcuts in the Windows Start menu

After installation, a shortcut to the folder named "DriveSuppport" is automatically created in the Windows Start menu. It contains shortcuts to launching and uninstalling InverterEdge.

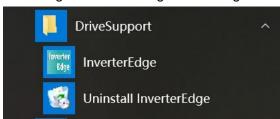

## 3.3 Drive configuration list

In addition to all files required to run InverterEdge, the software installation folder contains the drive configuration lists as well: G120\_Device\_List.xlsx, G120XA\_Device\_List.xlsm, and V20\_Device\_List.xlsm (see below)

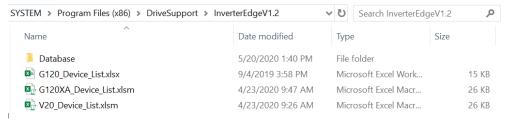

You don't have to copy these lists. After launching InverterEdge, they will be created automatically under the path C:\Siemens Drive.

Unrestricted

9

# 4 Getting started with InverterEdge

Double-click the icon on the desktop to launch the software.

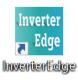

The start screen is as follows:

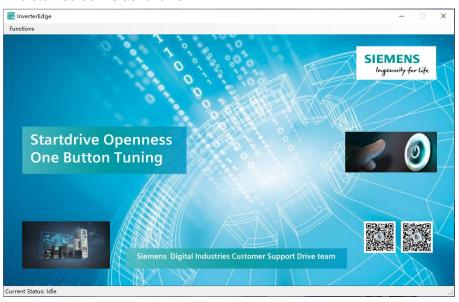

## 4.1 Commissioning G120

When InverterEdge is launched for the first time, it creates a folder named "Siemens Drive" as the root folder under C:\ and a drive configuration list named "G120 \_Device\_List.xlsx" with example parameters under the path C:\Siemens Drive.

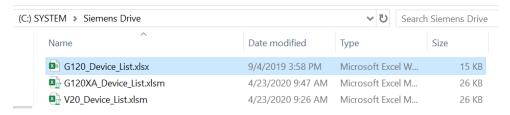

To start the one-button commissioning of G120, click "Function  $\rightarrow$  One Button Tuning"  $\rightarrow$  G120 in the drop-down menu.

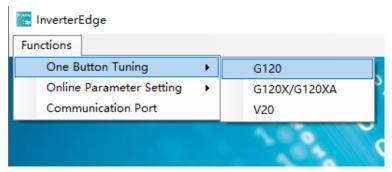

Alternatively, you may click "One Button tuning" button and then select "G120/G120C" in the following dialog box:

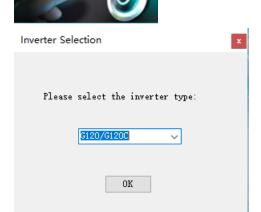

Click "OK" or "Cancel" to confirm whether to create a new project:

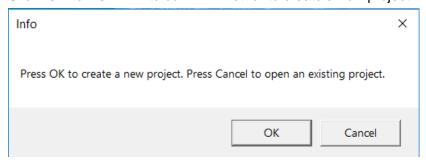

- Click "OK" to create a new TIA Portal project and read the drive configuration and parameter settings from the drive configuration list G120\_Device\_List.xlsx.
- Click "Cancel" to open an existing TIA Portal project and commission the converter based on the drive configuration and parameter settings in the project.

#### 4.1.1 Commissioning the converter with a new project

To create a new project, you first edit the drive configuration list G120\_Device\_List.xlsx shown below:

|     |                                | 22 M               |
|-----|--------------------------------|--------------------|
| 1   | * 设备名称 Device Name             | G120_1             |
| 2   | 变频器类型 Inverter Series          | CU250S_2_PN        |
| 3   | * 台数 Inverter Number           | 10                 |
| 4   | * Subnet                       | PN/IE_1            |
| 5   | * IP Address                   | 192. 168. 1. 2     |
| 6   | * 控制单元的订货号 MLFB of CU          | 6SL3246-0BA22-1FA0 |
| 7   | * 控制单元的固件版本 Firmware Version   | 4. 7. 6            |
| 8   | * 功率单元订货号 MLFB of PM           | 6SL3210-1PB13-8AL0 |
| 9   | * 标准报文 Standard telegram       | 352                |
| 10  | 扩展报文 Extended telegram         | 2, 4               |
| 11  | * 电机额定电压 Rated motor voltage   | 230. 00            |
| 12  | * 电机额定电流 Rated motor current   | 2. 45              |
| 13  | * 电机额定功率 Rated motor power     | 0. 55              |
| 14  | * 电机功率因数 Motor power factor    | 0.80               |
| 15  | * 电机额定频率 Rated motor frequency | 50.00              |
| 16  | * 电机额定转速 Rated motor speed     | 1425. 00           |
| 17  | * p1300[0]                     | 20                 |
| 18  | p1120[0]                       | 5. 6               |
| 19  | p1121[0]                       | 6.6                |
| 20  | p1130[0]                       | 5. 0               |
| 21  | p1131[0]                       | 5. 0               |
| 22  | p2104[0]                       | r722.5             |
| 23  | p3900                          | 1.0                |
| 24  | p1240[0]                       | 0.0                |
| 26  | p2105[0]                       | r722.3             |
| 27  | p844[0]                        | r722. 1            |
| 28  | p848[0]                        | r722.2             |
| 29  | p849[0]                        | r722. 4            |
| 33  |                                |                    |
| 34  |                                |                    |
| 0.7 |                                |                    |

Before commissioning, all that you must do is enter the converter data, motor data and other important parameters. InverterEdge will then automatically create a new Startdrive project and complete further configuration. Note that all entries marked with "\*" are mandatory fields and those without "\*" are optional. See below for details:

| Parameter category   | Parameter name                      | Parameter value (example) | Description                                                                            |
|----------------------|-------------------------------------|---------------------------|----------------------------------------------------------------------------------------|
| Basic converter      | * Device name                       | G120_1                    | Device name shown in the project tree                                                  |
| data                 | Converter type                      | CU250S_2_PN               | Converter type or Control Unit type for easy identification                            |
|                      | * Number of converters              | 10                        | Number of converters for series commissioning                                          |
|                      | * Subnet                            | PN/IE_1                   | Subnet name of the online converters                                                   |
|                      | * IP Address                        | 192.168.0.11              | The IP address entered here must correspond to the actual IP address of the converter. |
|                      | * Article number of<br>Control Unit | 6SL3246-<br>0BA22-1FA0    | MLFB of the Control Unit                                                               |
|                      | * Firmware version of Control Unit  | 4.7.10                    | Firmware version of the Control Unit                                                   |
|                      | * Article number of<br>Power Module | 6SL3210-<br>1PB13-8UL0    | MLFB of the Power Module; not required for G120C converters                            |
| Fieldbus<br>telegram | * Standard telegram                 | 352                       | Standard telegram number for bus communications                                        |
|                      | Extended telegram                   | 2,4                       | Length of receive words and send words for extended telegram                           |
| Rated                | * Rated motor voltage               | 220                       | V                                                                                      |
| motor data           | * Rated motor current               | 2.45                      | A                                                                                      |
|                      | *Rated motor power                  | 0.55                      | kW                                                                                     |

|                 | * Rated motor power factor      | 0.80                                                        |                                                                                                  |
|-----------------|---------------------------------|-------------------------------------------------------------|--------------------------------------------------------------------------------------------------|
|                 | * Rated motor frequency         | 50                                                          | Hz                                                                                               |
|                 | * Rated motor speed             | 1425                                                        | rpm                                                                                              |
| Encoder<br>data | Encoder interface               | Terminal                                                    | Supports only the interface<br>"Terminal" right now                                              |
|                 | Encoder type                    | HTL                                                         | Supports only the HTL incremental encoder right now                                              |
|                 | Encoder power supply            | 24V                                                         | Supports only 24 V power supply right now                                                        |
|                 | Number of pulses per revolution | 1024                                                        | Number of pulses per encoder revolution, specified in ppr                                        |
|                 | Unipolar/ bipolar<br>signal     | Unipolar/<br>bipolar                                        | Polarity of encoder signal. The bipolar signal includes inverted signal.                         |
|                 | Zero mark                       | N: no zero<br>mark<br>Y: one zero<br>mark per<br>revolution | With or without encoder zero mark; supports only "one zero mark per revolution" right now        |
|                 | Fine resolution<br>G1_XIST1     | Value 2 corresponds to a fine resolution of 2^2=4.          | For incremental encoders, set the parameter to 2.                                                |
|                 | Inversion of speed actual value | N: no inversion<br>Y: inversion                             | Sets the inversion of speed actual value according to current encoder installation               |
| Control<br>type | *p1300[0]                       | 20                                                          | Sets the converter control type. When setting p1300≠21/23, the encoder configuration is ignored. |
| Further         | p1120[0]                        | 15.5                                                        | Sets additional parameters. Up to                                                                |
| parameters      | p2104[0]                        | r722.5                                                      | 200 converter parameters can be                                                                  |
| -               | p1240                           | 0                                                           | set here.                                                                                        |
|                 |                                 |                                                             | Note: Specify the parameter index for indexed parameters in the square brackets.                 |

After editing the list G120\_Device\_List.xlsx, click "OK".

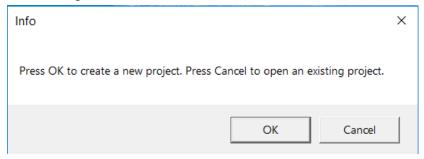

InverterEdge then opens TIA Portal automatically. When a security prompt appears as follows, click the button "Yes to all" to allow InverterEdge to access TIA Portal. In case of a firewall prompt, proceed in the same way to allow the access.

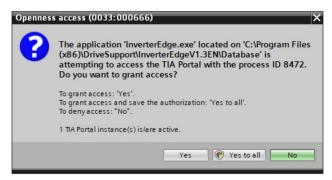

Now a project named "01\_G120\_OneButton\_Config\_Commissioning" is automatically created under the path C:\Siemens Drive\01\_G120\_OneButton\_Config\_Commissioning.

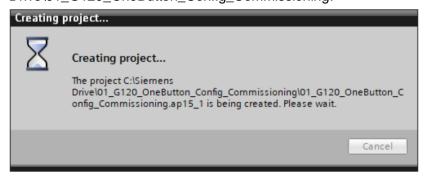

If a project with the same name exists in the specified path, InverterEdge backs up the existing project in a new folder named by the creation time. After back-up, a message is displayed as follows:

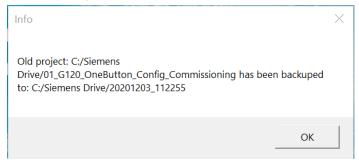

InverterEdge then adds, configures the drive, and changes the offline parameters based on G120\_Device\_List.xlsx.

The figure below shows automatically completed converter hardware configuration:

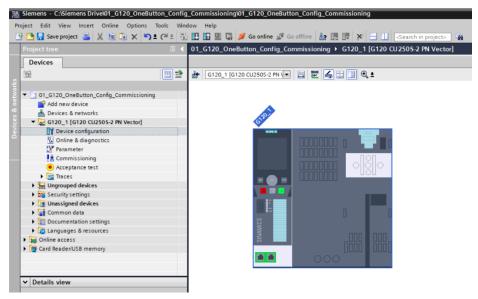

The figure below shows automatically entered motor data:

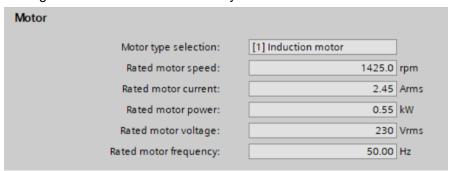

The figure below shows automatically configured network interface:

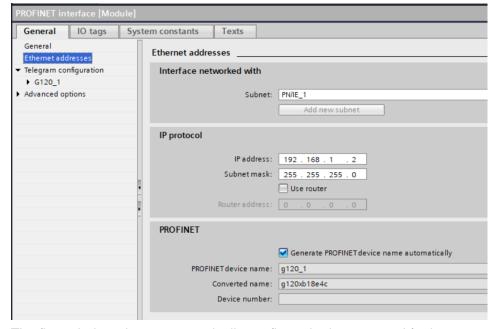

The figure below shows automatically configured telegrams and further parameters:

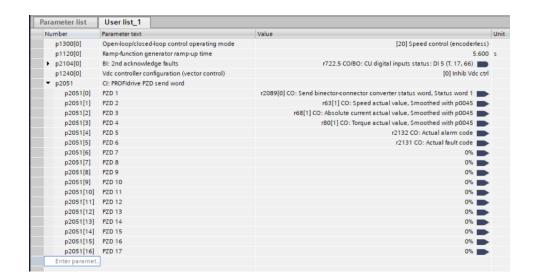

When the automatic configuration and parameterization are complete, you are promoted to download the settings to the converter. Make ensure that the IP address of the converter corresponds to the entry in G120\_Device\_List.xlsx. Click **OK** to confirm the prompt.

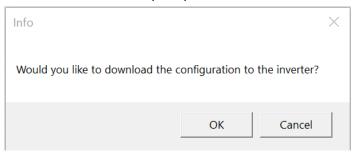

Now the configuration and parameter settings are being downloaded to the converter.

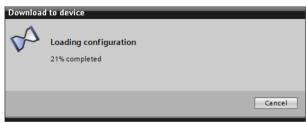

 Note: If you do not want to download parameter settings to the converter, set p340 to 1 in the drive configuration list manually; otherwise, the converter will output an error in the subsequent manual download. The automatic download with InverterEdge, however, is not affected by p340. When the download is complete, you are prompted to start the stationary motor measurement. Click **OK** to confirm the prompt. InverterEdge activates the measurement and sends the start signal.

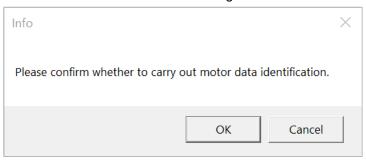

When the stationary motor measurement is complete, you are prompted to start the rotating measurement. Note that the motor moves in an uncontrolled manner during the rotating measurement. Make sure that such uncontrolled motor movement is allowed and click **OK**. InverterEdge activates the measurement and sends the start signal. If the uncontrolled motor movement is not allowed, click **Cancel**.

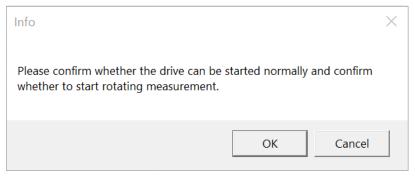

For safety reasons, you are prompted once again to double-check and confirm that the motor movement will not cause any danger to machinery and personnel. You have a second chance to click **Cancel** here to cancel the rotating measurement.

To start the rotating measurement, click **OK**.

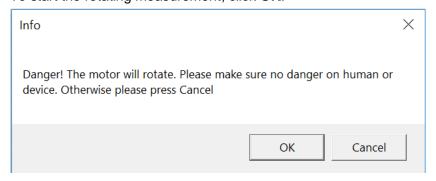

When the measurement is complete, InverterEdge saves the results retentively in the converter by copying RAM to ROM.

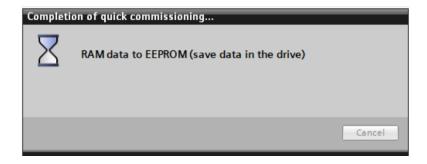

When the copying RAM to ROM process is complete, you are prompted to upload the project. As currently Sinamics Openness doesn't support automatic upload, proceed as follows to manually upload the project to PC:

Firstly, select the corresponding converter in the project tree, and then click to start the upload. When the upload is complete, click **OK**.

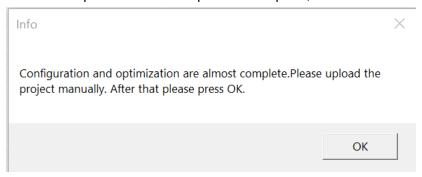

Now you are prompted to copy the project to other converters for series commissioning. To perform series commissioning, click **OK**.

InverterEdge copies the project to multiple converters according to the number of converters for series commissioning entered in the drive configuration list.

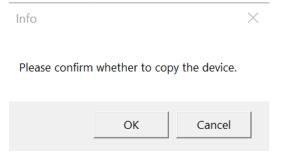

After copying, the project tree updates as follows. The IP address of each additional converter is incremented by 1 on the basis of the IP address of the first converter "G120\_1". Each further converter is named by a consecutive number staring from "G120\_1" and displayed sequentially in the project tree.

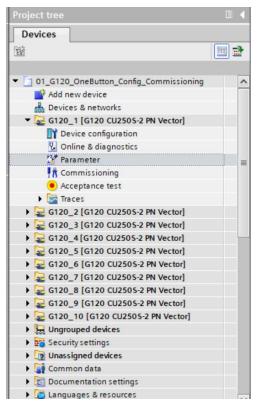

To download the project to the second converter "G120\_2", click **OK** in the following dialog box. Before download, make sure that the corresponding converter has been connected in the fieldbus and its IP address has been correctly assigned.

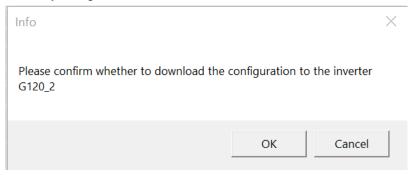

When the download is complete or cancelled, InverterEdge exports the project file in the aml file format and saves the project.

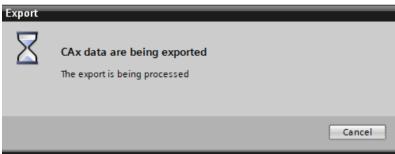

The exported files "DeviceFile\_G120.aml" and "DeviceFile\_G120\_Log" are located under the path C:\Siemens Drive.

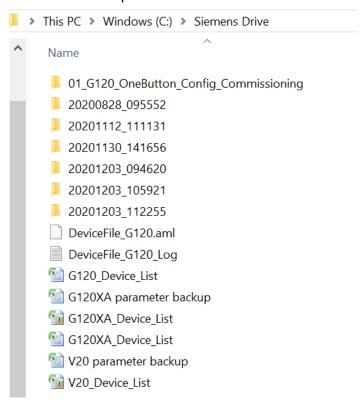

Now the automatic configuration and commissioning of SINAMICS G120 is complete. Click **OK** to close the dialog box.

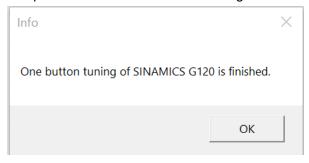

#### 4.1.2 Commissioning the converter with an existing project

If you choose to click **Cancel** in the following dialog box during one-button commissioning, InverterEdge reads the configuration and parameter settings from one existing project and reads only the number of converters for series commissioning entered in G120\_Device\_List.

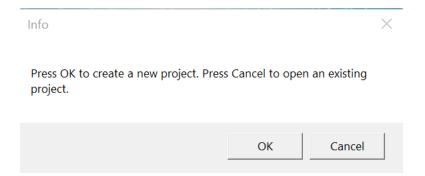

After you click **Cancel**, InverterEdge opens TIA Portal automatically and prompts you to select a project to open.

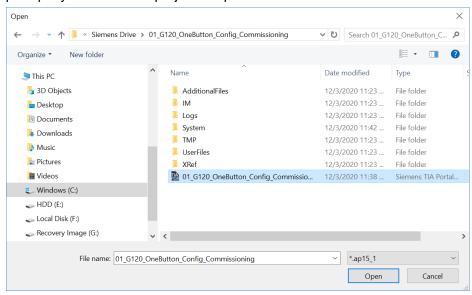

Select one existing project and click Open.

For the subsequent steps you may refer to the description in Chapter 4.1.1. You may also perform optional steps such as project download, stationary/rotating measurement, and series commissioning.

## 4.2 Commissioning G120XA

#### 4.2.1 Preparing for commissioning

a) Use one cable to connect the 9-pin service interface X21 on the front of the G120XA to the communication port on the PC. The wiring diagram is shown as follows:

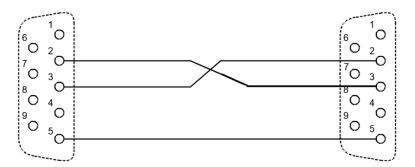

Communication port on PC

Service interface X21 on G120XA

b) Restore the factory settings of G120XA and then set the communication port by setting P2010 to 6 and P2011 to 2.

#### 4.2.2 Commissioning procedure

When InverterEdge is launched for the first time, it creates a folder named "Siemens Drive" as root folder under C:\ and a drive configuration list named "G120XA \_Device\_List.xlsx" with parameter samples under the path C:\Siemens Drive.

First edit the drive configuration list shown below:

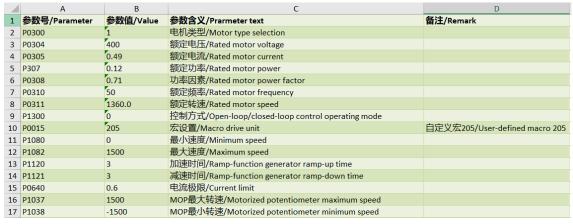

Before commissioning, all that you must do is enter the motor data and a few important parameters. InverterEdge will complete the further configuration automatically.

After editing the list, click "Functions" → "Communication Port" in the upper-left menu bar to select the communication port on the PC that is currently connected with the G120XA.

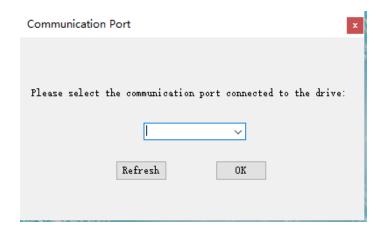

Click "Functions" → "One Button Tuning" → "G120X/XA" in the upper-left menu bar .

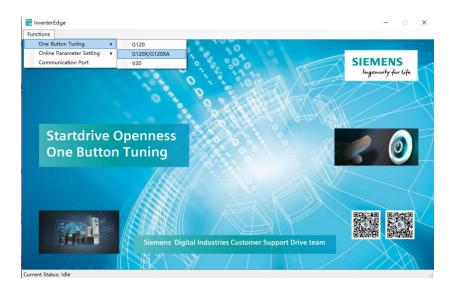

After a few seconds you are prompted to start the optimization.

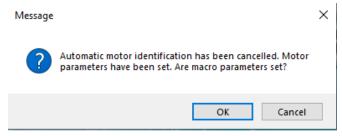

a) To perform the optimization, click "OK". Note that if you select vector control as control type, the motor will move automatically. Make sure that no danger will be caused by the motor movement!

No matter whether the optimization succeeds or not, InverterEdge will always set the other parameters. If the optimization fails, the following message is

displayed. You must first resolve the fault of the converter accordingly and then retry the optimization.

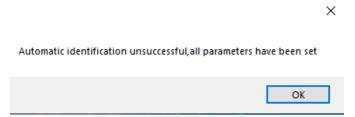

b) To skip the optimization, click "Cancel". InverterEdge then sets the motor parameters according to entries in the drive configuration list without performing the optimization or setting the macro parameters (i.e. P015 and further parameters). You are thus prompted to set the macro parameters.

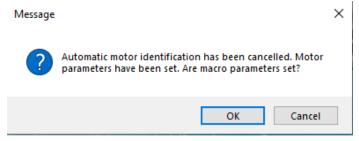

c) If you click "Cancel" to skip the macro parameters, the following message is displayed:

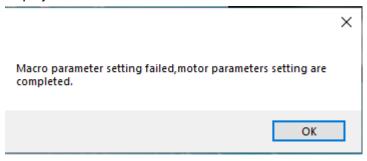

d) If you click "OK" to set the macro parameters, the following message is displayed after the setting:

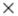

Automatic identification unsuccessful, all parameters have been set

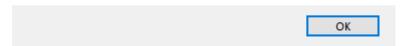

In case that the error "Write Pxxx failure" is issued during the parameter setting, check whether the connection between PC and converter is interrupted and click "One Button Tuning" to restart the procedure.

#### 4.2.3 Predefined macros

For more information on predefined macros, connection and parameter definitions, refer to the SINAMICS G120XA Converter Marco Functions manual that can be downloaded from the Internet below:

https://support.industry.siemens.com/cs/cn/zh/view/109772088

#### 4.2.4 modify parameters online

Click "Functions  $\rightarrow$  Online Parameter Setting  $\rightarrow$  G120X/G120XA" in the upper-left menu bar.

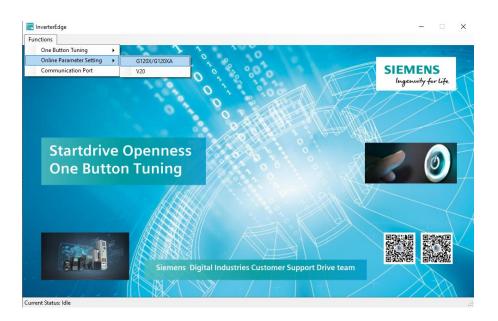

If the communication from PC to G120XA is set up successfully, a windows form will pop up.

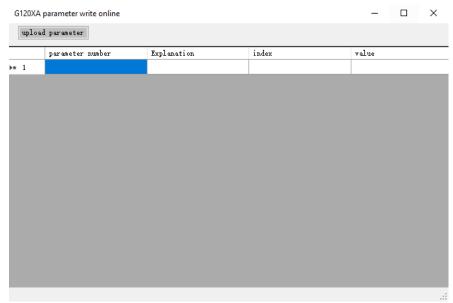

User can watch any parameters they wanted and modify it as needed.

- Input parameter number in the "parameter number" column, after pressing the enter key, the explanation of the parameter number and parameter value will display accordingly.
- If User inputs a number prefixed with "P", the parameter value can be modified in the value column.
- About the BICO parameters, a point is used to distinguish the parameter number part and index part. For example, define inverter DO0 as fault signal, number "730" should be typed into the parameter number column and "52.3" should be typed into the value column.
- The default value of the index column is 0.

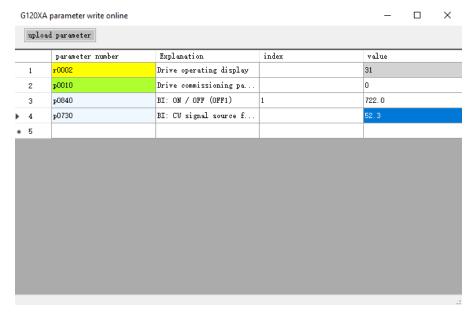

#### 4.2.5 Parameter backup

When InverterEdge is launched for the first time, it creates a folder named "Siemens Drive" as root folder under C:\ and a excel table named "G120XA parameter backup.xlsx" under the path C:\Siemens Drive.

After Click the "upload parameter" button on the upper-left corner of the "G120XA parameter write online" table, all of the G120XA parameters will be uploaded to the "G120XA parameter backup.xlsx" table automatically.

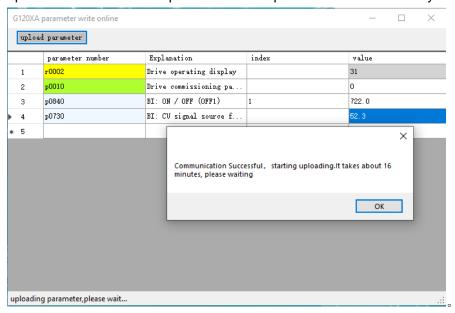

## 4.3 Commissioning V20

#### 4.3.1 Preparing for commissioning

 Use one RS485-USB adapter to connect the communication interface RS485 at V20 with the USB port on the PC. The wiring diagram is shown as follows:

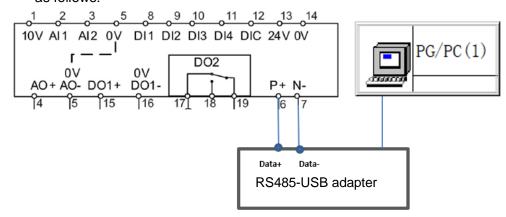

b) Restore the factory settings of the V20 and make sure that the USB port is set as follows: P2010=6, P2011=0, P2012=2, P2013=127, P2023=1.

#### 4.3.2 Commissioning procedure

When InverterEdge is launched for the first time, it creates a folder named "Siemens Drive" as root folder under C:\ and a drive configuration list named "V20 \_Device\_List.xlsx" with example parameters under the path C:\Siemens Drive.

Note that the drive configuration list contains a macro function. Activate the macro when opening the list for the first time in Microsoft Excel.

Edit the drive configuration list "V20\_Device\_List.xlsm" shown below:

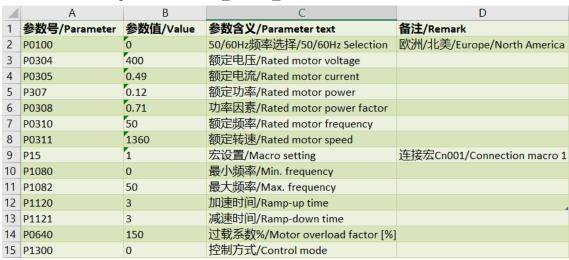

Before commissioning, all that you must do is enter the motor data and select the desired macro. InverterEdge will complete the further configuration automatically.

After editing the list, click "Functions→ Communication Port" in the upper-left menu bar to select the communication port on the PC that is currently connected with the V20.

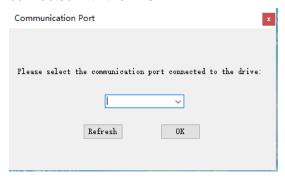

Click "One Button Tuning→V20" in the upper-left menu bar .

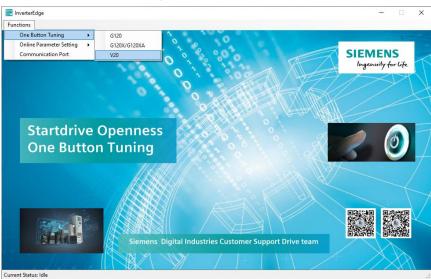

If PC fail to communicate with V20, a message will show:

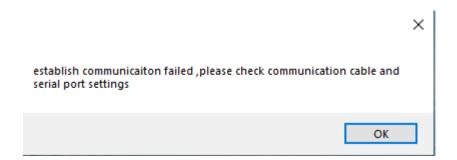

When the communication is set up, InverterEdge proceeds accordingly and prompts you to perform the optimization after a few seconds.

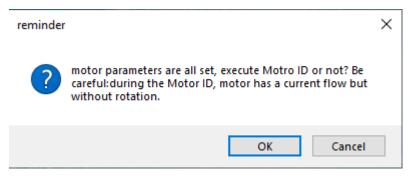

a) To perform the optimization, click "OK". Note that the motor moves automatically during the optimization. Make sure that no danger will be caused by the motor movement!

If the optimization is complete, the following message is displayed:

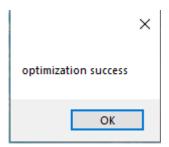

No matter whether the optimization succeeds or not, InverterEdge will always set the other parameters. If the optimization fails, You must first resolve the fault of the converter accordingly and then perform the manual optimization.

b) No matter optimization is selected or not , InverterEdge continues to set the macros and prompts you to save the parameters after a while:

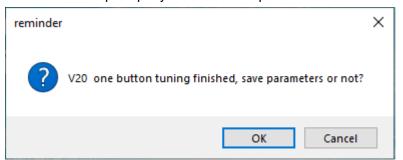

Click "OK" to save the parameters in the V20. When the parameters are saved, the following message is displayed:

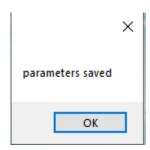

30

In case that the error "write parameter Pxxx failed" is issued during the parameter setting, check whether the connection between PC and converter is interrupted and click "One Button Tuning" to restart the procedure.

#### **Note**

Select the connection macros Cn010 and Cn011 with great care, as InverterEdge reads/writes parameters from/to V20 based on RS485 communication. Once the macro Cn010 or Cn011 is selected, the setting of the communication interface changes accordingly. Only after you restore the setting as specified in Chapter 4.3.1, may you further work with InverterEdge to commission the V20.

#### 4.3.3 Predefined macros

For more information on predefined macros, connection and parameter definition, you may refer to the SINAMICS V20 Converter Macro Functions manual that can be downloaded from the Internet below:

https://support.industry.siemens.com/cs/cn/zh/view/109772088

#### 4.3.4 modify parameters online

Click "Functions→Online Parameter Setting→V20" in the upper-left menu bar.

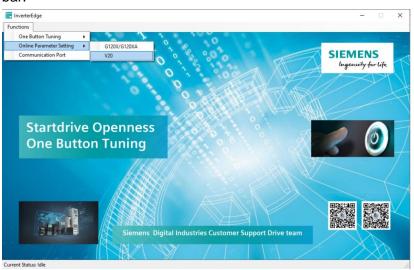

If the communication from PC to V20 is set up successfully, a windows form will pop up.

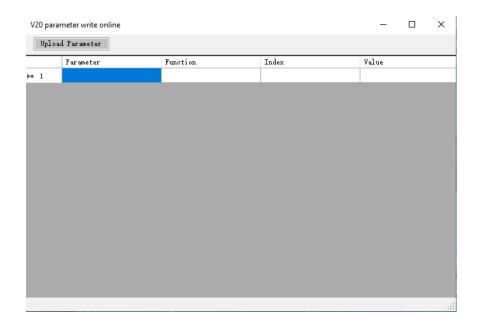

User can watch any parameters they wanted and modify it as needed.

- Input parameter number in the "parameter number" column, after pressing the enter key, the explanation of the parameter number and parameter value will display accordingly.
- If User inputs a number prefixed with "P", the parameter value can be modified in the value column.
- About the BICO parameters, a point is used to distinguish the parameter number part and index part. For example, define inverter DO1 as fault signal, number "731" should be typed into the parameter number column and "52.3" should be typed into the value column.
- The default value of the index column is 0.

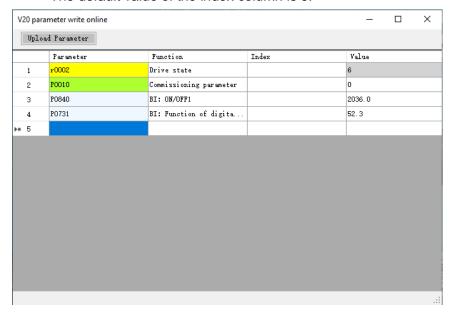

#### 4.3.5 Parameter backup

When InverterEdge is launched for the first time, it creates a folder named "Siemens Drive" as root folder under C:\ and a excel table named "G120XA parameter backup.xlsx" under the path C:\Siemens Drive.

After Click the "upload parameter" button on the upper-left corner of the "G120XA parameter write online" table, all of the V20 parameters will be uploaded to the "V20 parameter backup.xlsx" table automatically.

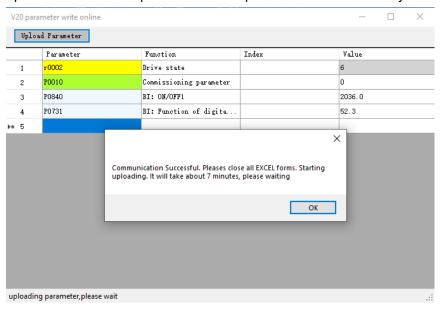

# 5 Appendix

#### 5.1 Downloads

To download the InverterEdge installation package, please visit <a href="https://support.industry.siemens.com/cs/cn/zh/view/109755273">https://support.industry.siemens.com/cs/cn/zh/view/109755273</a>

To watch the InverterEdge tutorial video, please visit

http://www.ad.siemens.com.cn/service/elearning/course/2219.html

Or scan the QR code below to watch the video directly on your mobile phone:

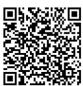

You may also follow us on Siemens official WeChat account titled "Xi Jia Chuan Dong" or open our WeChat mini program "Drive Microlecture" to watch more videos:

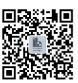

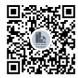

Xi Jia Chuan Dong

**Drive Microlecture** 

To download the TIA Portal Openness Operating Instructions, please visit <a href="https://support.industry.siemens.com/cs/ww/en/view/109477163">https://support.industry.siemens.com/cs/ww/en/view/109477163</a>

To download the Startdrive V15.1 Openness Operating Instructions, please visit

https://support.industry.siemens.com/cs/ww/en/view/109763491

#### 5.2 Feedback

We value each feedback from our customer. Please send your feedback to Siemens Industry Drive Service Center by one of the following two ways:

- Leaving comments in Siemens official WeChat account "Xi Jia Chuan Dong"
- 2. Sending an e-mail to sidrive.cn@siemens.com

# 5.3 Version log

| Version | Date    | Change                      |
|---------|---------|-----------------------------|
| V1.0    | 10/2019 | The 1 <sup>st</sup> version |
| V1.1    | 12/2019 | The 2 <sup>nd</sup> version |
| V1.2    | 05/2020 | The 3 <sup>rd</sup> version |